#### User ID/Password

- If you don't know/forgot your User ID or Password, click on the link Need to Create a Password
- Complete the requested information and click **Submit**.
- Click on the link **Continue to Home Page** to sign on to *My LTC*.

#### Student Email

- You have an LTCmail (email) account.
- Click **Current Students** on the **LTC website** home page (www.gotoltc.edu).
- Click **Technology & Logins** link.
- Click LTC Instant Access (mycampus@gotoltc.edu) link.
- Log in with your username and password.
  - Your username is your full last name + the last 5 digits of your student ID number followed by @gotoltc.edu. Example: John Smith with a student ID of 12345678 would log in with smith45678@gotoltc.edu.
  - Your initial password is the first 2 letters of your first name + first 2 letters of your last name + last 4 digits of your social security number (example: jodo1234). (Please omit spaces/special characters.)
  - If you are prompted, accept the Terms of Use.
    Scroll to bottom of page to verify and submit.
  - You will be prompted immediately to change your password.
  - Your email address is your full last name + the last 5 digits of your student ID number followed by @gotoltc.edu (example: John Smith's email address is smith45678@gotoltc.edu).

LTC expects students to check their LTC email account weekly to stay current with college-related communication.

### Class Search

- Click Search link.
- Select **Lakeshore Technical College** for the institution.
- Enter or select **Term** from the lookup.
- Select appropriate Course Career.
- Complete at least 2 criteria.
- Click Search.
- To register, you will need the 5-digit (**Class Nbr**).
- The **Status** column identifies whether the class has openings (green circle) or if it is full (blue square).

#### Enroll in a Class

- Log into My LTC.
- Click on **Student Center** link.
- Select **Enrollment: Add** from the dropdown

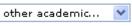

- Click .
- Select the appropriate term and academic career (example: Fall 2008 Undergraduate), if available.
- Click **Continue** button, if available.
- Click **Search** button (green) to search for class number(s), if unknown.
  - o Select appropriate Course Career.
  - Complete at least 2 criteria.
  - o Click **Search** button.
  - Click Select Class button for desired class.
- Click **Next** button.
- Click **Proceed to Step 2 of 3** button.
- Click **Finish Enrolling** button.
- **Success** should appear next to your class(es). View **Errors Found** to determine the error.
- To print a schedule, click on My Class Schedule link.
- Click on File, Print, Print.

## Drop a Class

- Log into My LTC.
- Click on **Student Center** link.
- Select **Enrollment: Drop** from the dropdown

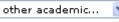

- Click .
- Select the appropriate term and academic career (example: Fall 2008 Undergraduate), if available.
- Click **Continue** button, if available.
- Place a checkmark in the Select box next to the classes to be dropped
- Click the **Drop Selected Classes** button.
- Click the **Finish Dropping** button.
- **Success** should appear next to your class(es). View **Errors Found** to determine the error.
- To print a revised schedule, click on **My Class Schedule** link.
- Click on File, Print, Print.

## My Class Schedule

- Log into My LTC.
- Click on **Student Center** link.
- Select Class Schedule from the dropdown

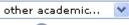

- Click .
- Select the appropriate term and academic career (example: Fall 2008 Undergraduate).
- To print a schedule, click on **My Class Schedule** link.
- Click **Continue** button, if available.
- Click on **File**, **Print**, **Print**.

### **Cumulative GPA**

• The **Cum GPA** appears on the last line of the Undergraduate Record on a transcript.

#### **Careers**

- Continuing Education = noncredit classes
- Extended Education = DO NOT SELECT
- Undergraduate = credit classes

## **Enrollment Appointments**

- Log into My LTC.
- Click on **Student Center** link.
- The enrollment appointment appears on the right-hand side under **Enrollment Dates**.
- Click the **details** link to view the earliest date and time you can register online for undergraduate classes for the next term/semester. For continuing education registration dates, contact Student Services at 920.693.1366.

## **Enrollment Verification Request**

- Log into My LTC.
- Click on **Student Center** link.
- Select **Enrollment Verification** from the dropdown other academic...
- Click .
- Complete/select necessary information.
- Click Submit.
- Click on File, Print, Print.

## **Grades**

- Log into *My LTC*.
- Click on **Student Center** link.
- $\bullet$  Select Grades from the dropdown

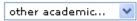

- Click .
- Click on the appropriate term and academic career (example: Fall 2008 Undergraduate).
- Click **Continue** button.
- To print, click on **Printer Friendly Page** link.
- Click on File, Print, Print.

#### **COLLEGE TRANSCRIPTS**

## Official Transcript

- Log into My LTC.
- Click on **Student Center** link.
- Select **Transcript: Request Official** from the dropdown other academic...
- Click .
- Select **Lakeshore Technical College** for the institution.
- Enter Quantity.
- Click Send to My Address and select Address
   Type if want official copy mailed to your house.
   OR
- Click Edit Address link.
- Enter address information of where the official transcript should be sent.
- Click **OK**.
- Click Submit.

## **Unofficial Transcript**

- Log into *My LTC*.
- Click on **Student Center** link.
- Select **Transcript: View Unofficial** from the dropdown other academic...
- Click 💜.
- Select **Lakeshore Technical College** for the institution.
- Select Unofficial Transcript for Report Type.
- Click **View Report** button.
- To print, click on File, Print, OK.

FEES: There is no fee for college transcripts requested through MyLTC. There is a \$7.50 fee per copy for official transcript requests made in writing, in person, by mail, or by fax. There is no fee for unofficial (student copy) transcripts. For GED/HSED transcripts contact the Wisconsin Department of Public Instruction at www.ged-hsed.dpi.wi.gov or 1.800.768.8886.

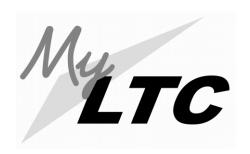

## Academic Records

# My LTC is your online resource for information and services

The URL is **gotoltc.edu.**A link to **My LTC** is also located in the upper right-hand corner.

Contact the 24/7 Help Desk at: 1.877.446.9582 (from off campus) #61767 (from on campus) www.gotoltc.edu/support OR

If questions, contact Student Records at 1.888.468.6582, Extension 1888.

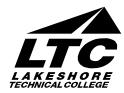